## マイ・カレンダを作ろう(Office2003)

- 1.カレンダー部分のダウンロード(WindowsXP)
	- 「カレンダーファクトリー」で検索しましょう。
	- ダウンロード → 2011年版 をクリックすると色々なデザインのカレン ダーが出てきます。気に入った図柄の ◎タウンロート)をクリックします。
	- ダイアログの「ファイルを保存する」にマークを入れ OK。

ダウンロードされた xxxx.zip ファイ ルをダブルクリック→更に「ファイルを 全て展開」をクリックすると「展開ウィ

名前 フォルダの作業  $\blacksquare$  cal read sch\_02s 1 ファイルをすべて屏閉 sch\_02s  $-1.00$ 

古松三道园

トリミング

- ザード」が出るので、保存先を指定して OK します。保存先のフォルダに月 毎に 12 個のファイルが展開されます。
- 2.カレンダ部の作成
	- ① 印刷の向きを縦、「余白」と「とじしろ」を下図のように設定します。

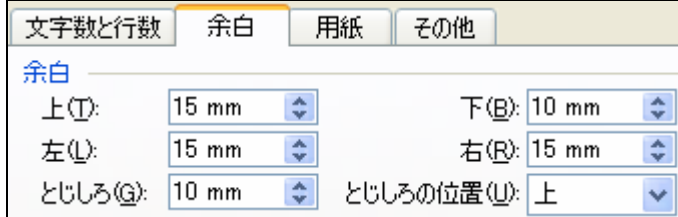

- ② 挿入→図→ファイルから で先に用意したカレンダを挿入します。図をク リックして選択状態(周囲に枠が出る)にして、順序→前面にします。
- 3.上部に写真を入れる( 専用の画像加工ソフトを使わずにワードで加工する 方法を勉強しましょう)
	- ① 同じように、その月の写真を挿入します。
	- ② 図の上をクリックして選択状態にした状態で、順序→ 背面にします。
	- ③ 同じく図が選択された状態で、図ツールバーから「トリミング」をクリッ

クします。(※ 図ツールバーが無いときは、表示→ツールバー→図 をク リックして出します)

- ④ 四隅のマークや、上下/左右にあ るハンドルマークをドラッグし、 適当な形にトリミングします。
- ⑤ このトリミング機能は、切り取っ たように見せかけているだけで、 ファイル自身は元の大きなまま です。また、とても大きな写真を 縮めて使っているので、過剰品質 になっています(保存する時、ワードファイル

のサイズが巨大になります)。

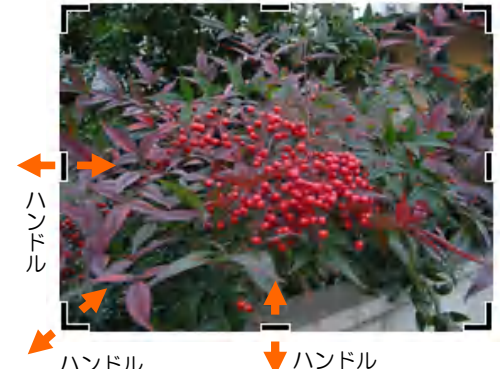

# 心里 図の圧縮

sun | mon | tue | wed | the | til | sat.  $15 11$  $12$ 13  $14$  $23/30$   $24/31$ 25 26  $27$  $28$ 

 適正品質にするには図を選択状態にした後 「図の圧縮」をクリックして、右下図のように 設定してOKします。これで、印刷するのに必 要充分な品質になり、無駄がなくなりました ☝

(※ファイルが大きくなるだけですが、 メールに添付したり、知人にファイル を渡すときに困る場合があります。 普段から適正化をするくせをつけて おきましょう)

4.「2011 年カレンダー1 月.doc」 など名前を付けて保存しましょう。 ows7)

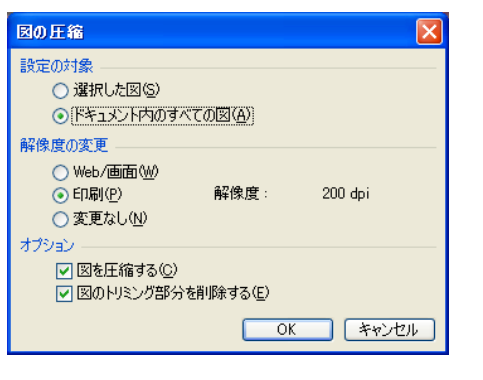